# How-To Log In to wiTECH 2.0 With an Okta User Account - **Aftermarket**

652 Nate Skutt Tue, Feb 6, 2018 [wiTECH 2.0 Public Articles - Aftermarket](https://kb.fcawitech.com/category/witech-2-0-public-articles-aftermarket/325/) 30850

#### **For Aftermarket Users ONLY**

### **Introduction**

This article describes how to sign in to wiTECH 2.0 with an Okta user account.

**Note**: If you have not received an Okta account creation email, you will have to contact your wiTECH 2.0 Subscription Manager admin to be added as a user to the account.

Once you have received an email from Okta, you can use the following guide to finish creating your Okta login account. [Create an Okta Login Account](https://kb.fcawitech.com/secure/316/how-to-create-an-okta-login-account-645.html)

## **How-To Log In to wiTECH 2.0 With an Okta User Account**

**1.** If a Subscription Manager admin has already added you as a user, and you have already created your Okta Login Account, you can access wiTECH 2.0 from the following link.

#### [AM FCA wiTECH 2.0](https://login.am.fcawitech.com/)

**2.** Before logging in, be sure to bookmark the page, or save to your browser's favorites for easy access to wiTECH 2.0 in the future.

**3.** Once the user has entered there name and password, they will need to utilize there secondary authentication method.

**i.** At this screen the user can select to not utilize secondary authentication for 14 days.

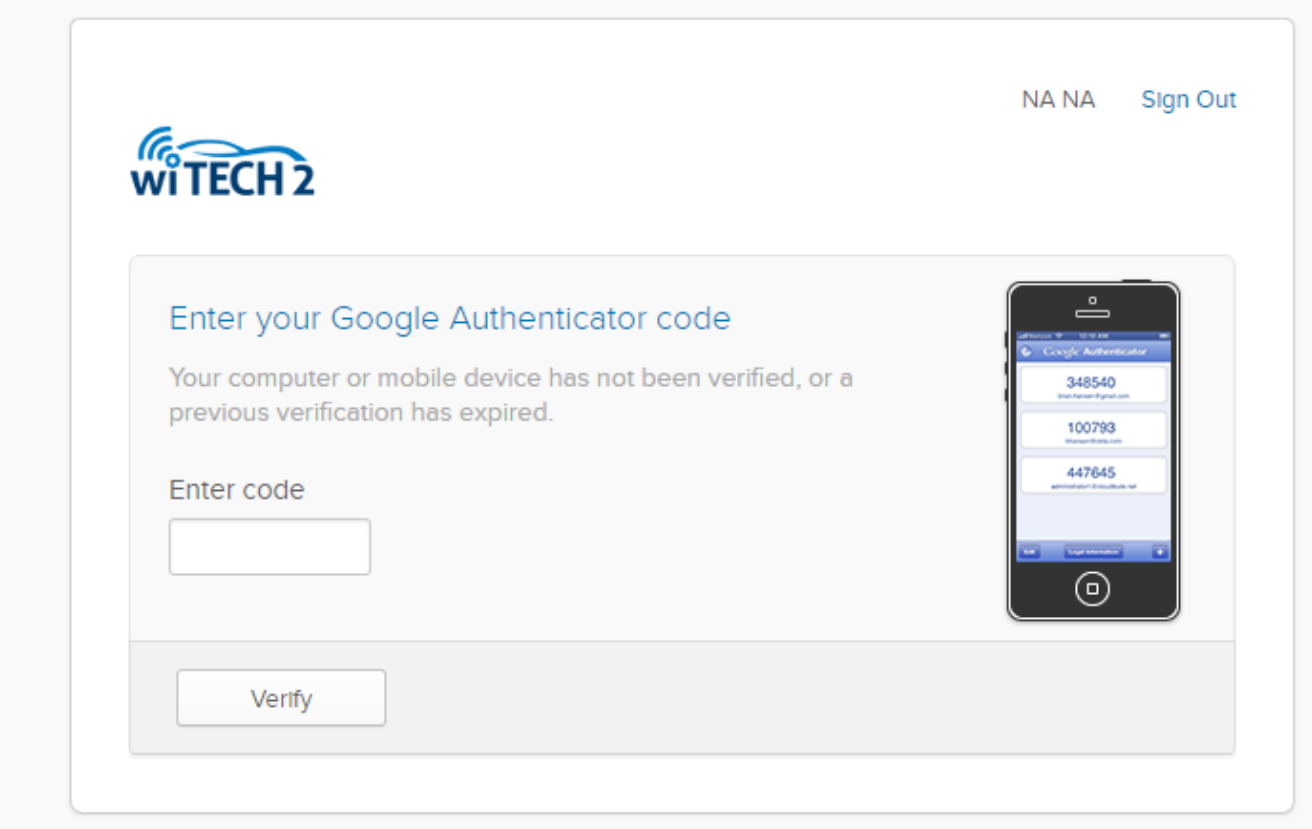

**4.** Once you have logged in through Okta, you will be directed to the wiTECH 2.0 Vehicle Selection screen, and can begin diagnosing and troubleshooting vehicles.

Online URL: [https://kb.fcawitech.com/article/how-to-log-in-to-witech-2-0-with-an-okta-user-account](https://kb.fcawitech.com/article/how-to-log-in-to-witech-2-0-with-an-okta-user-account-aftermarket-652.html)[aftermarket-652.html](https://kb.fcawitech.com/article/how-to-log-in-to-witech-2-0-with-an-okta-user-account-aftermarket-652.html)